# **LOOK UP MULTIPLE FAINS ON USASPENDING Using API Application: Postman**

Agencies are encouraged to visit [USAspending.gov](file://///usda/ocfo/SHARED/DCWA2/OCFO/CFODATAShare/TARD/DATA%20Act/DATA%20Act%20Resources%20Webpage/2023/2023%2010/Look%20up%20Multiple%20FAINS%20on%20USAs/usaspending.gov) to confirm the publication of all submitted records for Award display at the web site per the 2014 DATA Act. Agency files contain dozens of records each month, so rather than looking up one FAIN at a time, the following instructions allow the agency to look up many records in one action.

#### **What you need**

*Be sure you have downloaded the Postman application (accessible on the web) before starting the Step-by-Step.*

- **Postman** | *The Collaboration Platform for API Development* at [https://www.postman.com](https://www.postman.com/) This is a onetime download.
- Fresh Excel document to prepare list of FAINs for the script
- Fresh Notepad document for script
- Internal folder for saving your work and results

*NOTE*: Steps 2-8 below are only needed for your initial set-up of the Postman application. Future queries are performed using Step 1 and Steps 9-13 (beginning on page 4).

## **STEP 1 GATHER AND PREPARE THE LIST OF FAINS**

Open an Excel document and follow these instructions:

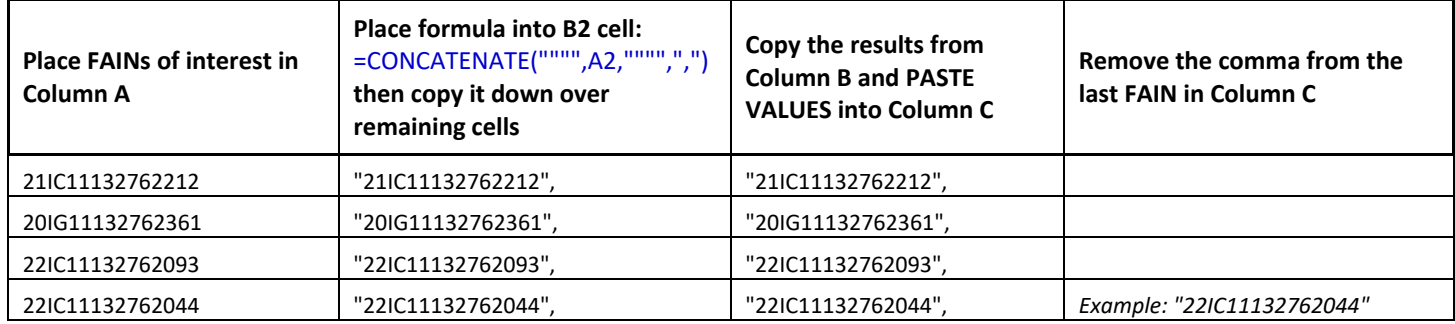

• Place your FAINs in Column A.

- Paste the formula into cell B2. *=CONCATENATE("""",A2,"""",",")*
- Highlight cell B2 and copy downward in the B column to place the formula into each subsequent cell. Should look like this:

```
=CONCATENATE("""",A2,"""",",")
=CONCATENATE("""",A3,"""",",")
=CONCATENATE("""",A4,"""",",")
=CONCATENATE("""",A5,"""",",")
```
- Highlight and copy the *values* in Column B.
- Highlight cell C2, right click and "Paste Values"
- Remove the comma from the last cell in Column C

### **STEP 2 MOVE LIST OF FAINs FROM** *COLUMN C* **INTO THE SCRIPT**

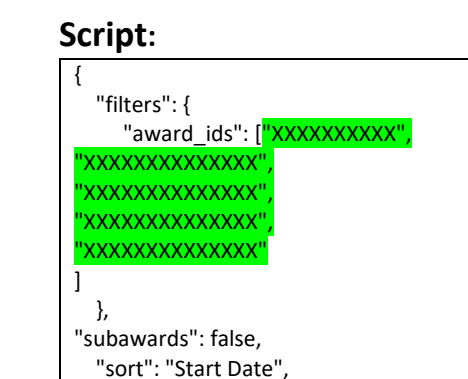

"order": "desc"

}

Copy data from Column C and paste into the green highlighted area within the script. Then *Remove the last blank*

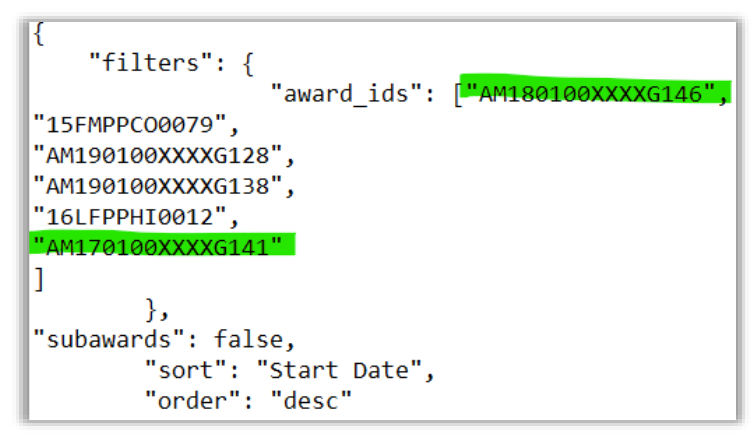

#### **STEP 3 OPEN POSTMAN APPLICATION TO BEGIN PROCESS**

In the **"***Start with something new"* box, click on "*Create New"*

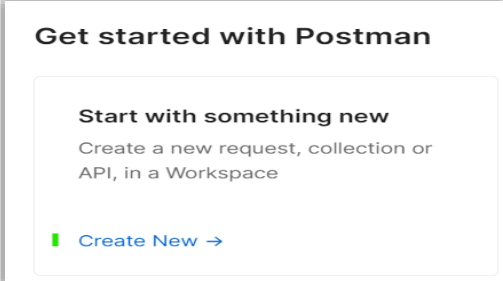

**STEP 4 CREATE A** *COLLECTION.* (See green highlights in screenshot below.)

On the *My Workspace* screen

- 1. Click on *Collections* icon at top of Left side
- 2. On the far-right side, click on *Create a collection and* select '*From scratch*' in the dropdown.
	- a. This will create the folder to save the script within Postman.
	- b. Look for "*New Collection*" on the left.

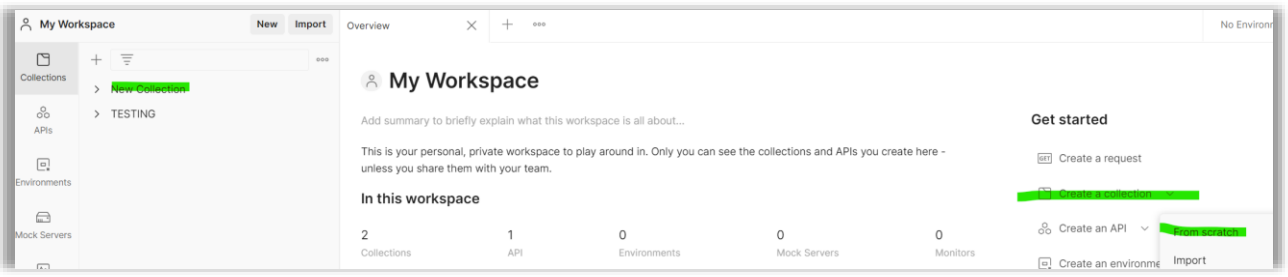

## **STEP 5 NAME YOUR COLLECTION**

To Name the collection, click on *New Collection* again and revise the title as desired. Hit *Enter.*

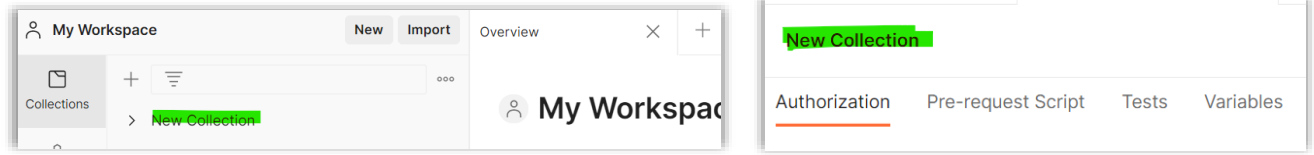

## **STEP 6 CREATE A REQUEST**

Click on *Create a request* See green highlights

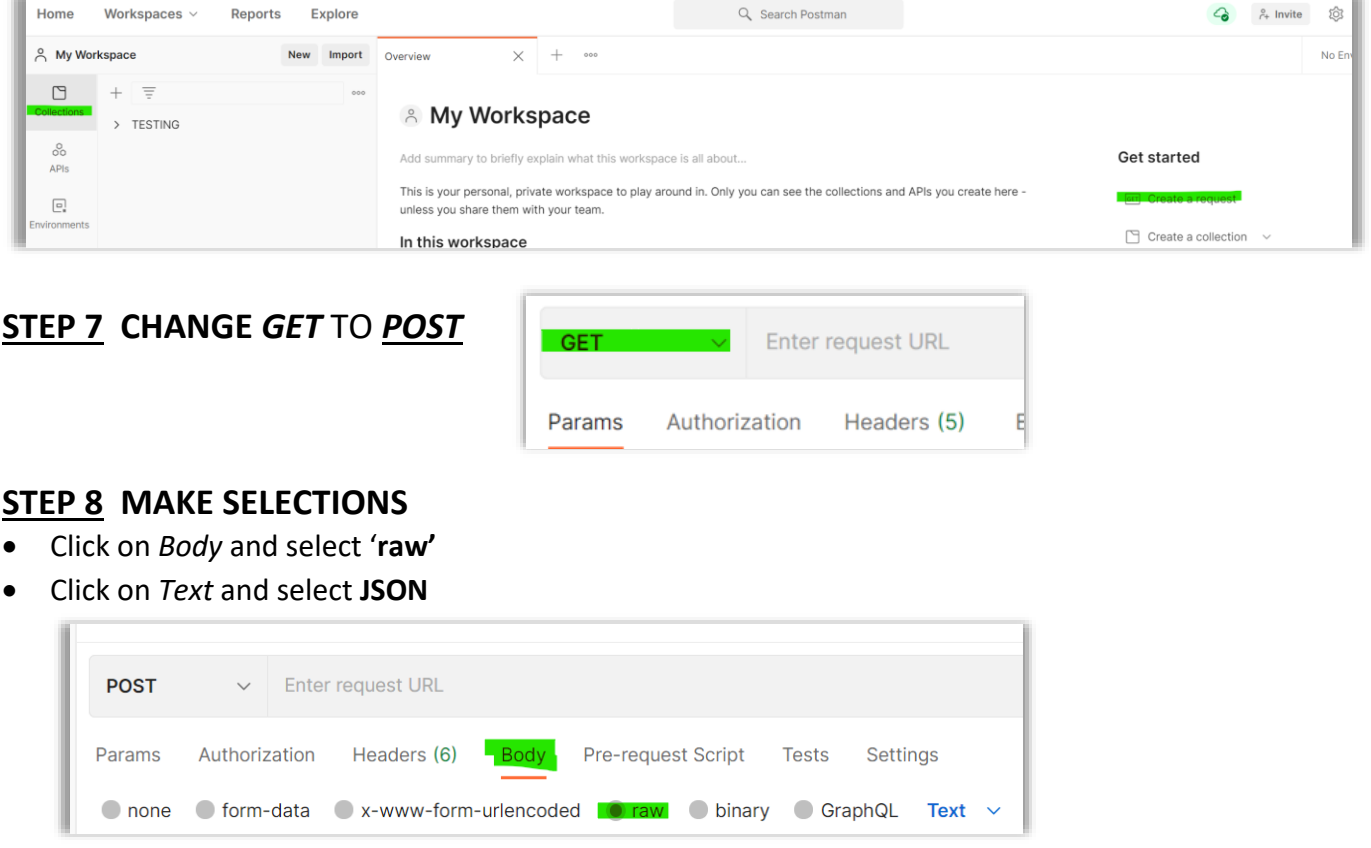

# **STEP 9 MOVE DATA TO POSTMAN**

Paste the data from your script file into the Box

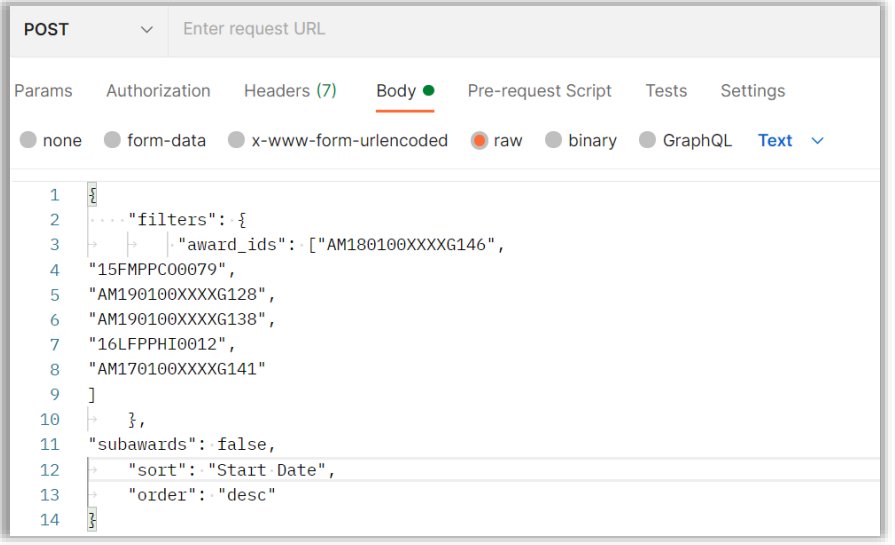

# **STEP 10 SAVE REQUEST**

Click *Save* to save this request and Save to the desired folder

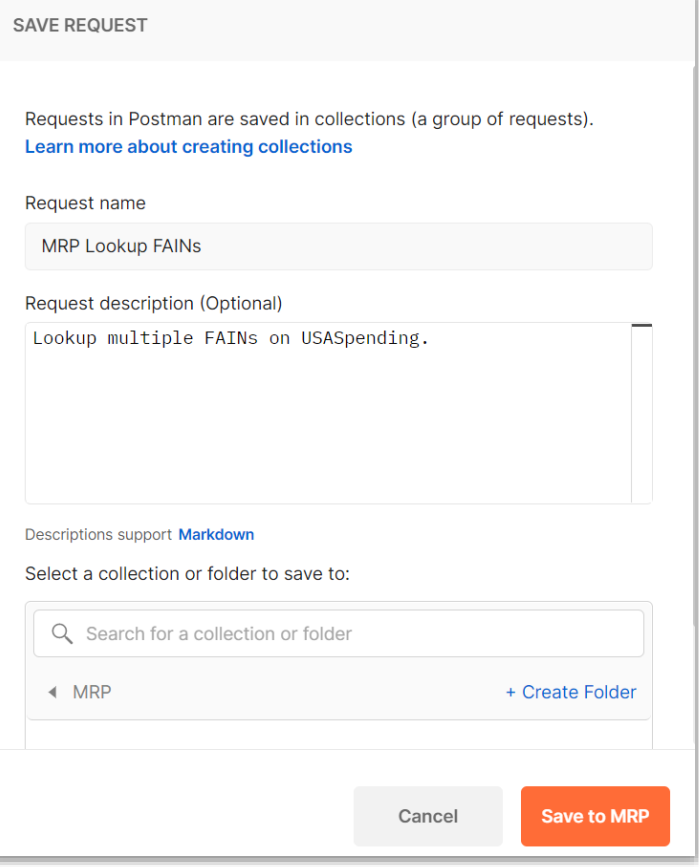

## **STEP 11 ACCESS THE DATA ON USASPENDING.GOV**

1. In top menu on *USASpending.gov*, click dropdown for "Resources" on the right, then select "API Tutorial" from the dropdown.

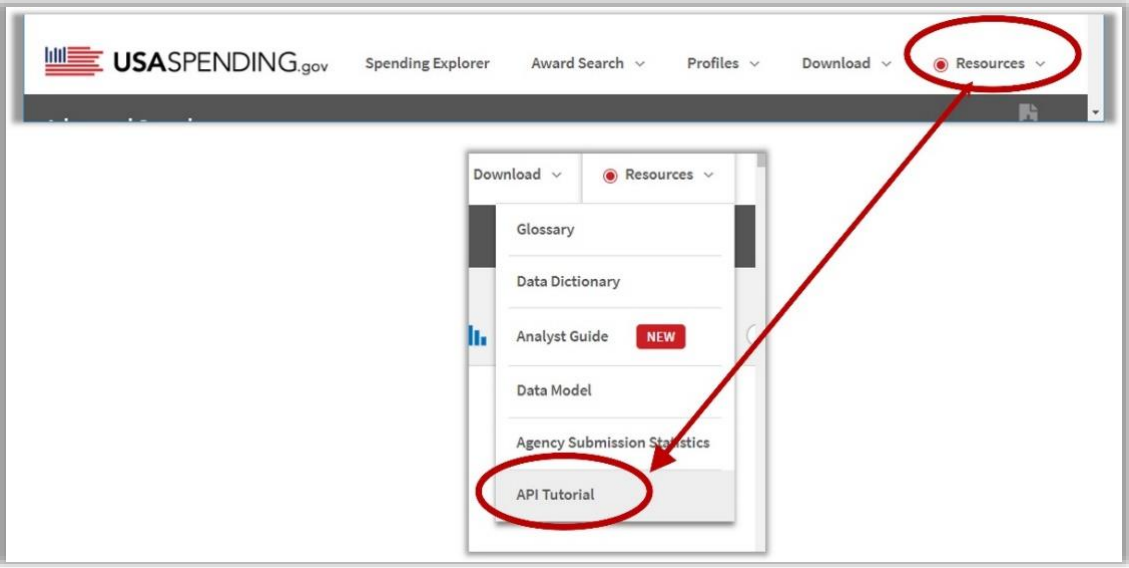

#### 2. On the left side of the new page, select *Endpoints*

/api/v2/download/awards/ **POST** Generates zip file for download of award data in CSV format 3.

Scroll down to find the section *Endpoint Index* then scroll *way* down the alphabetized list to find: **[/api/v2/download/awards/](https://api.usaspending.gov/api/v2/download/awards/)**

### **STEP 12 PROVIDE URL TO POSTMAN APPLICATION**

Paste the URL,<https://api.usaspending.gov/api/v2/download/awards/> into Postman at the *POST* prompt and click the Send button

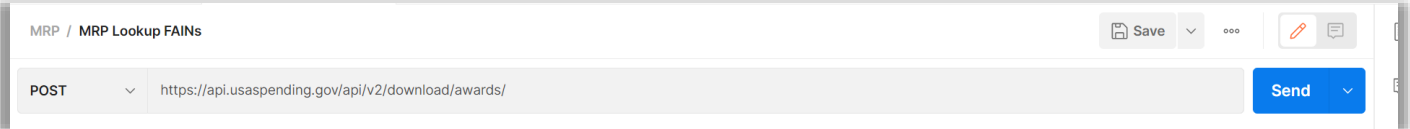

## **STEP 13 PLACE RESULTING FILE URL IN NEW SESSION AND SAVE FILE**

Copy the file URL into a new session and click enter -

[https://files.usaspending.gov/generated\\_downloads/PrimeAwardSummariesAndSubawards\\_2021-03-](https://files.usaspending.gov/generated_downloads/PrimeAwardSummariesAndSubawards_2021-03-23_H14M33S17004176.zip) [23\\_H14M33S17004176.zip](https://files.usaspending.gov/generated_downloads/PrimeAwardSummariesAndSubawards_2021-03-23_H14M33S17004176.zip)

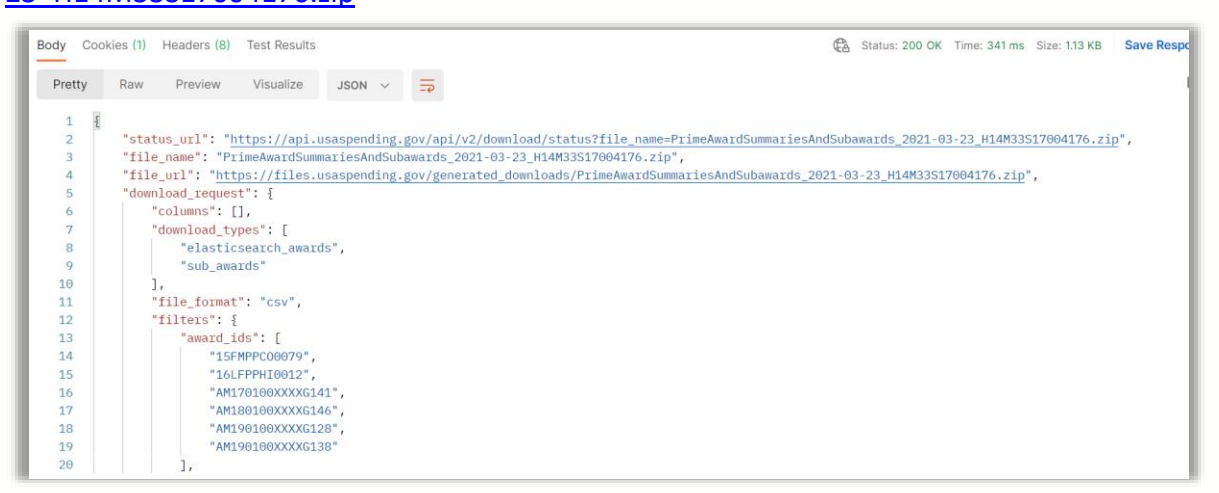

#### Save the file to your desired location

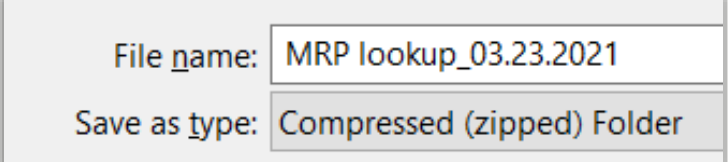

#### In the Download, Open the file called: **Assistance\_PrimeAwardSummaries\_x**

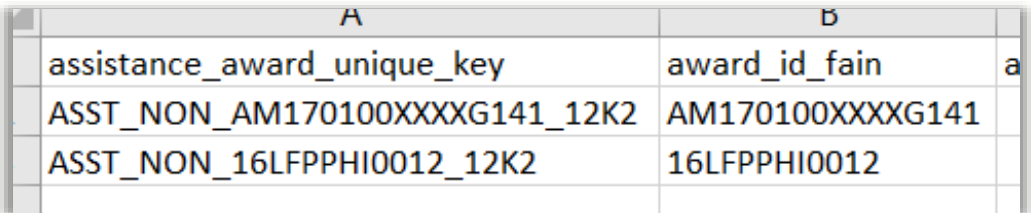